**Ukupan broj bodova:**

#### **20. siječnja 2023. od 14:30 do 15:30**

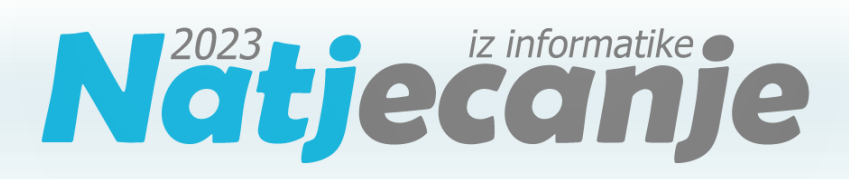

#### Školsko natjecanje / Digitalne kompetencije 6. razred osnovne škole

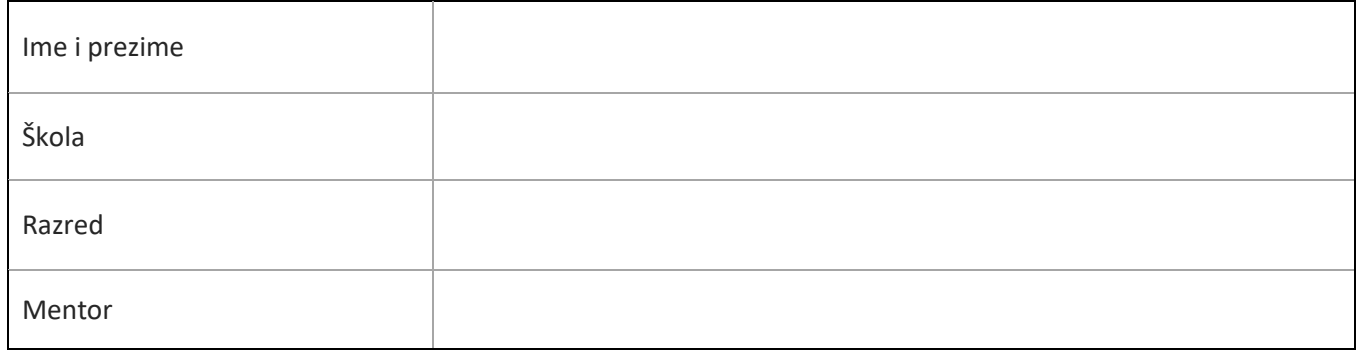

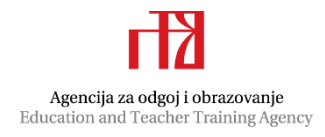

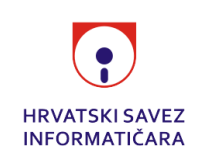

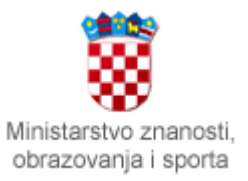

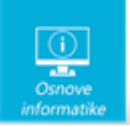

# Sadržaj

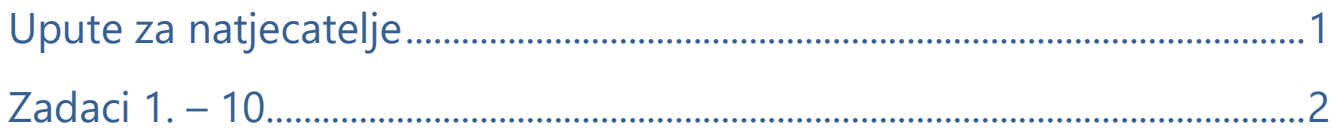

# <span id="page-1-0"></span>Upute za natjecatelje

Dragi natjecatelji,

test koji je pred vama sastoji se od **10 pitanja** različite vrste i težine. Vrijeme rješavanja ograničeno je na **60 minuta**, a najveći mogući broj bodova je **20**.

Sretno svima :)

Tim za kategoriju Digitalne kompetencije

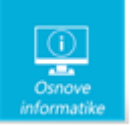

# <span id="page-2-0"></span>Zadaci

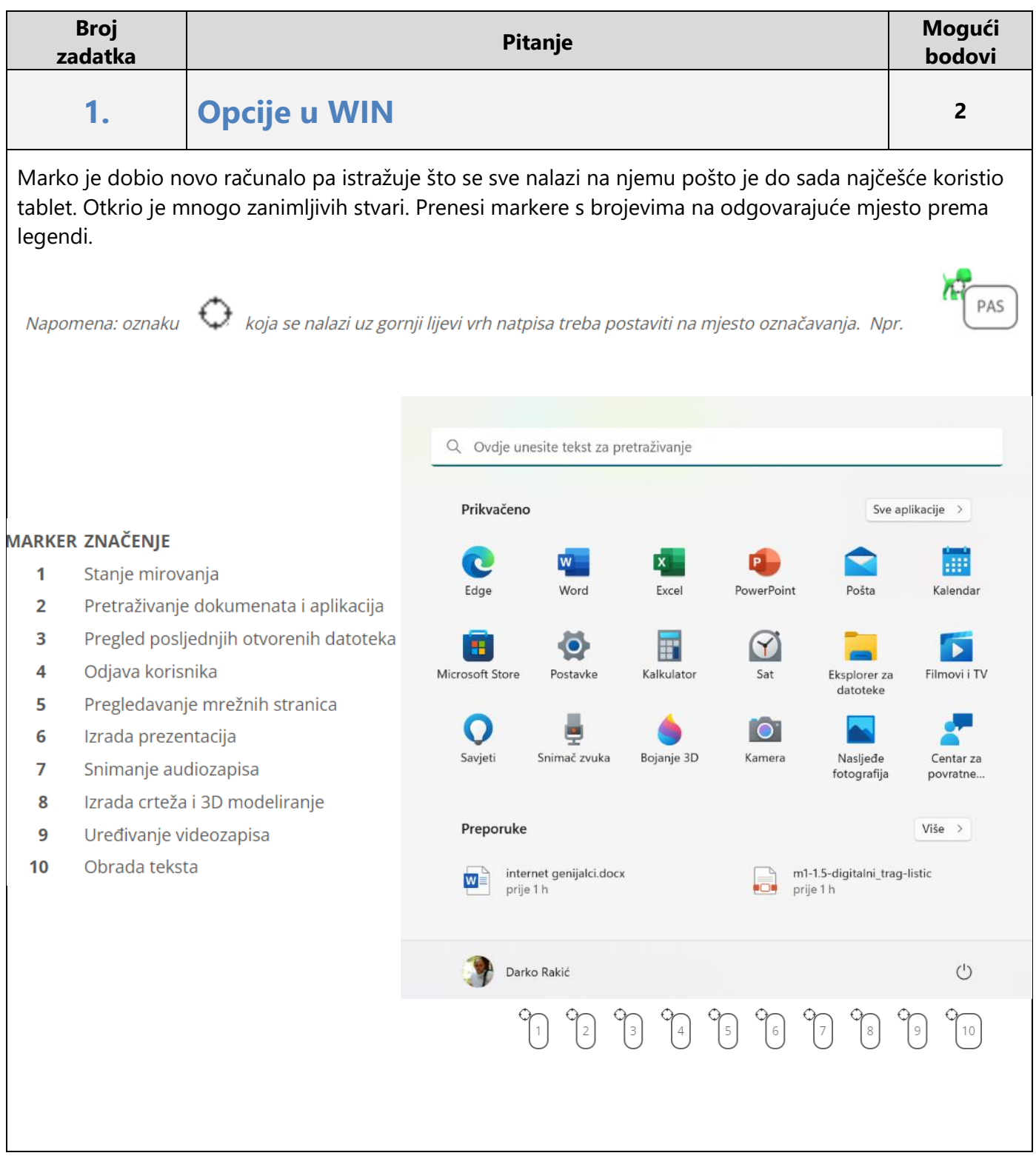

![](_page_3_Picture_0.jpeg)

![](_page_3_Picture_3.jpeg)

## Objašnjenje:

Aplikacije, postavke, datoteke - sve se to nalazi na izborniku Start.

Da biste omiljene aplikacije prikvačili na izbornik Start, odaberite i držite (ili kliknite desnom tipkom miša) aplikaciju koju želite prikvačiti. Zatim odaberite Prikvači na start.

Pomoću izbornika Start možete promijeniti ili odjaviti korisnika. Također možete ponovo pokrenuti računalo, staviti ga u stanje mirovanja ili ga ugasiti.

![](_page_4_Picture_0.jpeg)

## **2. Slika vrijedi tisuću riječi <sup>2</sup>**

Marija izrađuje prezentaciju kojom će u razredu pokazati kako je programirala robotsko vozilo. Svoju će prezentaciju podijeliti s prijateljima iz razreda u virtualnoj učionici na Teamsu. U razredu je i slabovidna djevojčica koja koristi čitač zaslona za prikaz dokumenta i Marija bi voljela opisati joj sliku tekstom no zaboravila je gdje se to radi. Zaboravila je još neke mogućnosti pa joj pomozi. Prenesi markere na naredbe koje Marija mora odabrati.

- a. Za odabir opisa slike tekstom i prilagodbu slabovidnoj djevojčici prenesi marker **M 1** na potrebnu naredbu.
- b. Marija je primijetila da joj slika nije na sredini slajda. Gdje mora kliknuti kako bi je poravnala po želji? Prenesi marker **M 2** na to mjesto.
- c. Marija želi poboljšati svjetlinu i kontrast slici. Prenesi marker **M 3** na naredbu koju mora odabrati.
- d. Nakon što je isprobala oblikovanje rubova slike i eksperimentirala s bojom na slici, Marija želi odbaciti sva oblikovanja koja je primijenila na slici. Prenesi marker **M 4** na naredbu koju mora odabrati.

![](_page_4_Picture_8.jpeg)

![](_page_5_Picture_0.jpeg)

![](_page_5_Figure_3.jpeg)

## Objašnjenje:

Dodavanje zamjenskog teksta za fotografije koje su umetnute u Word, PowerPoint ili OneNote korisno je radi pružanja opisa vizualnog sadržaja osobama s oštećenjima vida. Zamjenski tekst može se stvoriti za oblike, slike, grafikone, SmartArt grafiku i druge objekte u Microsoft 365 dokumentima. Zamjenski tekst pomaže osobama s oštećenjima vida razumjeti slike i drugi grafički sadržaj. Kada netko koristi čitač zaslona za prikaz dokumenta, čut će zamjenski tekst; bez zamjenskog teksta, osoba će samo znati da je došla do slike ne znajući što slika prikazuje.

Poravnanje slike i drugih objekata na slajdu ili stranici koristi se radi preglednosti. Slika u PowerPointu može biti poravnata: horizontalno - lijevo, po sredini, desno, vertikalno - gore, po sredini, dolje.

Umetnutoj fotografiji možemo poboljšati svjetlinu i kontrast, kao i izoštriti je ako je mutna ili ublažiti oštre rubove i zamutiti sliku.

Ukoliko želimo poništiti sva oblikovanja na slici i vratiti sliku u početno stanje, to nam omogućava samo jedan klik na naredbu Ponovo postavi sliku.

![](_page_6_Picture_0.jpeg)

![](_page_6_Picture_38.jpeg)

![](_page_7_Picture_0.jpeg)

![](_page_7_Picture_104.jpeg)

U školi učenicima i nastavnicima elektronički identitet otvara administrator imenika i nije moguće samostalno otvaranje korisničkog računa za razliku od otvaranja računa na gmail.com i outlook.com domeni. Zato je najveća vjerojatnost da je učiteljica koristila svoju službenu e-mail adresu za komunikaciju s učenicima. Informacijama s drugih domena moramo pristupiti s oprezom.

#### **4. Privatnost i sigurnost <sup>2</sup>**

Elena, Matej i Sven žele voditi računa o privatnosti i sigurnosti prilikom korištenja mrežnih preglednika na računalima u školi.

Elena koristi mogućnost označavanja kartica i nakon završetka rada briše sljedeće podatke o pregledavanju: povijest pregledavanja, povijest preuzimanja i lozinke.

Matej uvijek briše povijest preuzimanja nakon što završi s radom, određuje veličinu fonta, koristi različite preglednike, provjerava koji preglednik je zadani, određuje u koju mapu će se spremati datoteke koje se preuzimaju.

Sven uvijek koristi anonimni prozor prilikom prijave na mrežne stranice te na početku i nakon završetka rada briše sve podatke o pregledavanju koje je moguće odabrati u mrežnom pregledniku.

![](_page_8_Picture_0.jpeg)

Tko od njih primjenjuje najveću razinu sigurnosti? Odaberi točan odgovor!

![](_page_8_Picture_107.jpeg)

Tko od njih primjenjuje najmanju razinu sigurnosti? Odaberi točan odgovor!

![](_page_8_Picture_108.jpeg)

#### Rješenje:

Sven primjenjuje najveću razinu sigurnosti. Matej primjenjuje najmanju razinu sigurnosti.

### Objašnjenje:

Sven koristi anonimni prozor i briše sve podatke o pregledavanju, Elena briše neke podatke o pregledavanju (povijest pregledavanja, povijest preuzimanja i lozinke), Matej briše samo povijest preuzimanja. Na računalima koja koriste i drugi korisnici, kao npr. u školi, potrebno je voditi računa o privatnosti i sigurnosti prilikom korištenja mrežnih preglednika. Prilikom čišćenja, odnosno brisanja podataka o pregledavanju moguće je odabrati povijest preuzimanja, povijest pregledavanja, kolačiće i druge podatke o stranici, predmemorirane slike i datoteke, lozinke, automatsku ispunu podataka u obrascu, postavke web-lokacije. Prilikom prijave s korisničkim podacima na računalu koje nije tvoje, preporuča se koristiti anonimni prozor.

![](_page_8_Picture_109.jpeg)

• Ako bi ukupan broj proizvoda u košari bio veći od 40, robot ne bi uzeo nijedan proizvod s te police.

![](_page_9_Picture_0.jpeg)

• Robot se ne vraća unazad. Nakon što je završio s prve 4 police, robot je nastavio kretanje onim redom polica u kojem se nalazio veći broj polica koje je mogao isprazniti.

Prenesi marker **UZMI** na police s kojih robot uzima proizvode.

koja se nalazi uz gornji lijevi vrh natpisa treba postaviti na mjesto označavanja. Npr. Napomena: oznaku

![](_page_9_Figure_5.jpeg)

## Rješenje:

![](_page_9_Figure_7.jpeg)

## Objašnjenje:

Dok nije spremio 40 proizvoda u svoju košaru, robot je redom na svakoj polici provjeravao koliko bi ukupno proizvoda imao kada bi uzeo sve proizvode s te police. Ako bi ukupan broj bio manji ili jednak 40, uzeo bi sve proizvode s te police. S prve police je uzeo 5 proizvoda, s druge je uzeo 7 proizvoda. S treće police nije uzeo nijedan proizvod jer bi u tom slučaju ukupno u košari imao 42 proizvoda. Ako bi ukupan broj proizvoda u košari bio veći od 40, robot ne uzima nijedan proizvod s te police. Sa četvrte police uzeo je 4 proizvoda. Ukupno je tada u košari bilo 16 proizvoda. Od moguća dva reda nastavio je onim na kojem je uzeo proizvode s 5 polica (15,5,2,1,1). Da je išao drugim putem, ispraznio bi samo još 3 police (10,12,2).

PAS

![](_page_10_Picture_0.jpeg)

#### **6. Vrste datoteka <sup>3</sup>**

Petra je otvorila mapu na računalu u kojoj se nalaze različite vrste datoteka. Kako bi joj bilo jednostavnije upotrijebila je sortiranje Naziv - Uzlazno, a nakon toga Veličina - Silazno.

Kada je upotrijebila sortiranje Naziv - Uzlazno koja će datoteka biti prva, a koja zadnja na popisu?

Kada je upotrijebila sortiranje Veličina - Silazno koja će datoteka biti prva, a koja zadnja na popisu?

![](_page_10_Picture_52.jpeg)

![](_page_11_Picture_0.jpeg)

![](_page_11_Picture_20.jpeg)

![](_page_12_Picture_0.jpeg)

![](_page_12_Picture_64.jpeg)

### Objašnjenje:

Mape i datoteke na računalu možemo organizirati na različite načine. Ukoliko želimo da se datoteke sortiraju prema nazivu od A do Z izabrat ćemo vrstu sortiranja Naziv - Uzlazno, ukoliko želimo sortirati od Z do A izabrati ćemo sortiranje Naziv - Silazno.

Također možemo i sortirati prema veličini, datumu, autoru itd.

Za sortiranje po veličini od najveće do najmanje izabrati ćemo sortiranje Veličina - Silazno, ako želimo sortirati od najmanje do najveće izabrati ćemo Veličina - Uzlazno.

Datoteke mogu imati različite nastavke (ekstenzije). Nastavak datoteke definira kojoj skupini pripada datoteka te kojim će se korisničkim programom moći otvoriti.

![](_page_13_Picture_0.jpeg)

Zvučne datoteke mogu imati nastavke .mp3, .m4a, .wma, .wav, grafičke mogu imati .jpg, .gif., .png, .tiff, tekstualne .doc, docx, video datoteke .avi, .mp4, .wmv, a prezentacije mogu imati .ppt, ili .pptx.

## **7. Uređivanje fotografije <sup>1</sup>**

Marina je dobila od prijateljice Ivane fotografiju kućnih ljubimaca. Otvorila ju je u programu Fotografije i misli da je pretamna. Željela bi je malo posvijetliti.

Što treba odabrati da bi otvorila postavke za promjenu svjetline na fotografiji? *Prenesi marker1!*

Još uvijek nije zadovoljna kako fotografija izgleda. Kako nije baš vješta u uređivanju fotografija željela bi upotrijebiti Automatsko poboljšavanje.

Pomozi Marini. Što treba kliknuti? *Prenesi marker 2!*

![](_page_13_Picture_9.jpeg)

![](_page_14_Picture_0.jpeg)

![](_page_14_Figure_2.jpeg)

## Objašnjenje:

U programu Fotografije klikom na opciju Prilagodba može se između ostalog podesiti svjetlina, ekspozicija, kontrast ili boja fotografije.

Klikom na Filtar moguće je odabrati opciju Automatsko poboljšanje pomoću koje program Fotografije sam poboljša svjetlinu, ekspoziciju, kontrast i boju ukoliko je to potrebno.

![](_page_15_Picture_0.jpeg)

### **8. Svjećice <sup>3</sup>**

![](_page_15_Picture_3.jpeg)

Šala o dvije svjećice na božićnom vijencu štedljivih informatičara kojima prikazuju 4 moguća stanja proširila se i u Mateovoj i Miinoj osnovnoj školi. Mateo je pripremajući se za **36**. rođendan svoga tate predložio da koriste 7 svjećica kojima će prikazati broj tatinih godina. Javila se i baka Gordana koja se priprema za svoj **59.** rođendan. Mateo i njegova sestra Mia nikako

se nisu uspjeli dogovoriti koliko će im trebati upaljenih svjećica za rođendane u njihovoj obitelji.

Mia i Mateo će također imati jednak broj svjećica (7) za svoje neparne rođendane, a samo će im po tri biti upaljene. Iako je Mia starija 2 godine na svojim rođendanskim tortama koriste isti broj svjećica.

![](_page_15_Picture_7.jpeg)

Možeš li ti prikazati godine na tortama pomoću svjećica?

*Prenesi upaljene i ugašene svijeće na pravo mjesto!*

![](_page_15_Figure_10.jpeg)

![](_page_16_Picture_0.jpeg)

![](_page_16_Figure_3.jpeg)

## Objašnjenje:

Prikaz stanja svjećica na torti nije ništa drugo nego prikaz tablice s težinskim vrijednostima u binarnome brojevnom sustavu koji koristi samo dvije znamenke. Njegova baza je 2. U ovom slučaju svjećice poprimaju vrijednosti 1 za upaljenu i 0 za ugašenu svjećicu.

Mateov rođendan bi bio prikazan pomoću binarnog broja 1011.

Dekadska vrijednost broja 1011 $_{(2)}$  je broj 8+2+1=11 $_{(10)}$ .

U tablici su prikazane i ostale vrijednosti.

![](_page_16_Figure_9.jpeg)

![](_page_17_Picture_0.jpeg)

![](_page_17_Picture_31.jpeg)

![](_page_18_Picture_0.jpeg)

![](_page_18_Picture_25.jpeg)

Koja je rezolucija Matijine fotografije u pikselima? Upiši samo broj

bez praznina i specijalnih znakova:

![](_page_19_Picture_0.jpeg)

Najprije treba kliknuti na **Svojstva**, a nakon otvaranja dijaloškog okvira, kako bi vidio rezoluciju potrebno je kliknuti na **Detalji**.

Rezolucija fotografije u pikselima iznosi **24000000**.

![](_page_19_Picture_5.jpeg)

### Objašnjenje:

Razlučivost (rezolucija) je broj piksela od kojih se stvara slika po horizontali (širina) × broj piksela po vertikali (visini). Npr. 6000 × 4000 što je 24 000 000 piksela ili 24 megapiksela (Mpx).

Što je veća razlučivost, slika će biti kvalitetnija.

![](_page_20_Picture_0.jpeg)

## **10. Algoritam 2**

Niko vježba izradu dijagrama tijeka u Wordu i crta ih koristeći oblike. Napravio je dijagram tijeka kao na slici koji rješava problem pronalaska najvećeg broja od tri unesena broja.

Napiši redom sve vrijednosti koje poprima varijabla R, ako su vrijednosti varijabli A, B i C na početku sljedeće:

#### A=2022 B=2021 C=2023

![](_page_20_Figure_6.jpeg)

![](_page_21_Picture_0.jpeg)

Varijabla R poprima ove vrijednosti: **2022, 2023.**

### Objašnjenje:

Dijagram tijeka prikazuje kako se od tri unesena broja A, B i C traži najveći broj. U prvom koraku pomoćnoj varijabli R pridružujemo vrijednost prvog unesenog broja, a to je A. Dakle, prva vrijednost koju varijabla R poprima je 2022. Nakon toga provjerava se je li drugi uneseni broj, a to je B, veći od prvog čija je vrijednost pohranjena u varijabli R. Ako je tako, onda varijabla R poprima vrijednost tog drugog broja. U našem slučaju, drugi uneseni broj je 2021, pa uvjet nije zadovoljen, što znači da R ostaje nepromijenjen. U idućem koraku provjerava se je li treći uneseni broj C veći od trenutno najvećeg koji je pohranjen u varijabli R. U našem slučaju odgovor je DA, i tada dolazi do promjene varijable R u koju se upisuje vrijednost trećeg unesenog broja C, a to je 2023 i to je ujedno najveći uneseni broj. Dakle, varijabla R je kroz ovaj algoritam poprimila dvije različite vrijednosti: 2022 i 2023.